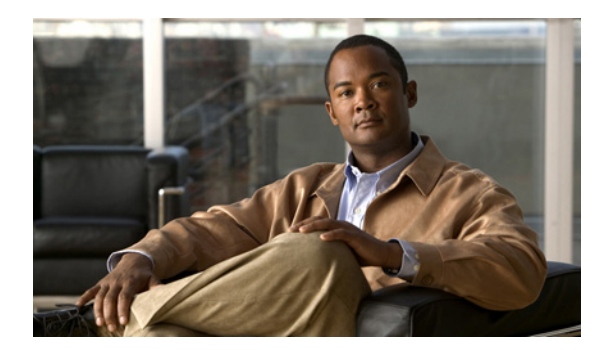

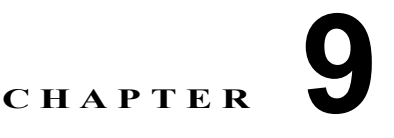

# ドメイン パラメータの設定

Fibre Channel domain(fcdomain; ファイバ チャネル ドメイン)機能では、FC-SW-2 標準で記述され ているように、主要スイッチ選択、ドメイン ID 配信、FC ID 割り当て、ファブリック再設定機能が実 行されます。ドメインは VSAN 単位で設定されます。ドメイン ID を設定しない場合、ローカル ス イッチではランダムな ID が使用されます。

注意 fcdomain パラメータを毎日変更しないでください。このような変更は、管理者や、スイッチの動作 に精通した担当者が実行してください。

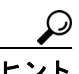

<u>\_\_\_</u><br>●<br>ヒント お定の変更時には、実行コンフィギュレーションを保存してください。次回スイッチをリブートする と、保存したコンフィギュレーションが使用されます。コンフィギュレーションを保存しないと、以前 保存したスタートアップ コンフィギュレーションが使用されます。

この章の内容は、次のとおりです。

- **•** 「ファイバ チャネル [ドメイン」\(](#page-0-0)P.9-1)
- **•** [「ドメイン](#page-9-0) ID」(P.9-10)
- **FC ID** ([P.9-17](#page-16-0))
- **•** 「fcdomain [の統計情報の表示」\(](#page-22-0)P.9-23)
- **•** [「デフォルト設定」\(](#page-22-1)P.9-23)

# <span id="page-0-0"></span>ファイバ チャネル ドメイン

ここでは、fcdomain の各フェーズについて説明します。

- **•** 主要スイッチ選択:このフェーズでは、ファブリックで一意の主要スイッチが選択されます。
- **•** ドメイン ID 配信:このフェーズでは、ファブリックの各スイッチが一意のドメイン ID を取得し ます。
- **•** FC ID 割り当て:このフェーズでは、ファブリックで対応するスイッチに接続されている各デバイ スに、一意の FC ID が割り当てられます。
- **•** ファブリック再設定:このフェーズでは、ファブリックのすべてのスイッチが再同期され、すべて のスイッチが新しいスイッチ選択フェーズを同時に再開します。

図 [9-1](#page-1-0) に fcdomain の設定例を示します。

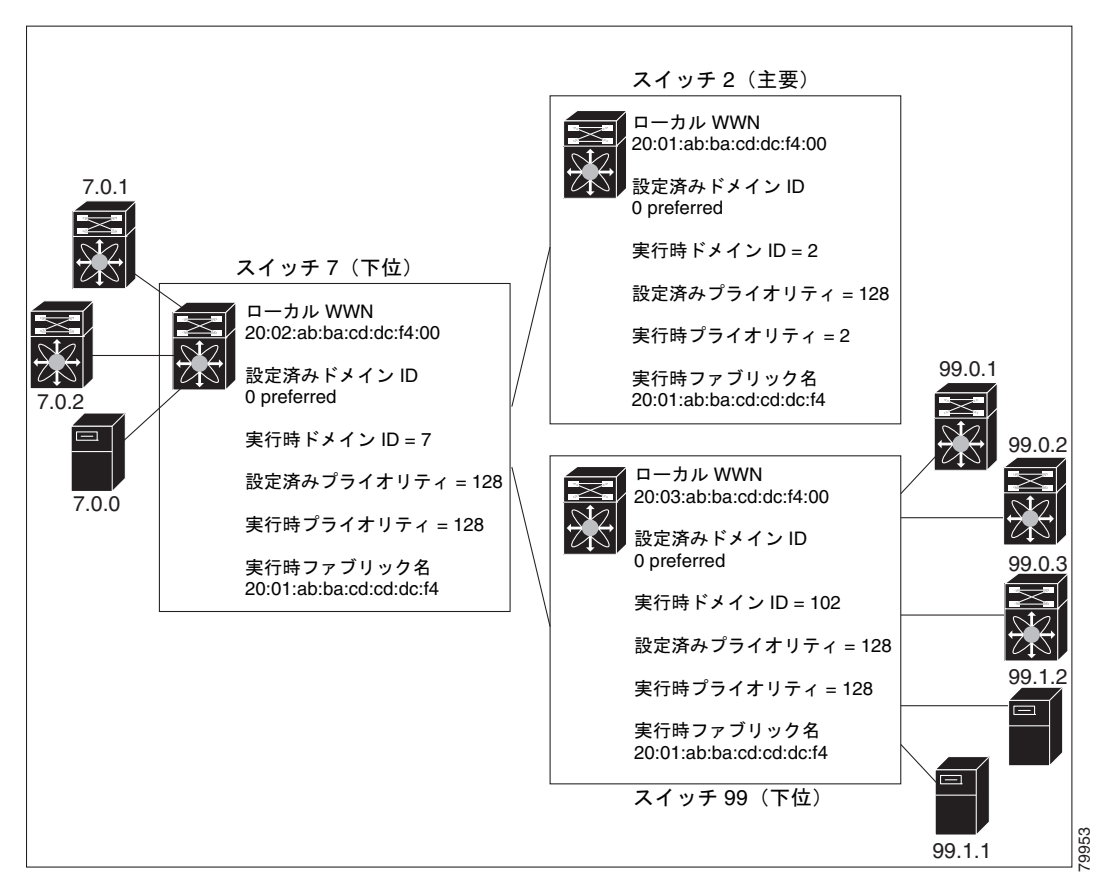

<span id="page-1-0"></span>図 **9-1 fcdomain** の設定例

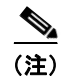

(注) すべての手順で使用するドメイン ID および VSAN の値は例にすぎません。設定に合った ID および値 を使用してください。

ここでは、fcdomain の機能について説明します。ここで説明する内容は、次のとおりです。

- **•** [「ドメインの再起動の概要」\(](#page-2-0)P.9-3)
- **•** 「[Domain Manager](#page-2-1) のターボ モードの設定」(P.9-3)
- **•** [「ドメインの再起動」\(](#page-4-0)P.9-5)
- **•** 「スイッチ [プライオリティの概要」\(](#page-5-0)P.9-6)
- **•** 「スイッチ [プライオリティの設定」\(](#page-6-0)P.9-7)
- **•** 「fcdomain [の初期化の概要」\(](#page-6-1)P.9-7)
- **•** 「fcdomain [のイネーブル化またはディセーブル化」\(](#page-6-2)P.9-7)
- **•** [「ファブリック名の設定」\(](#page-7-0)P.9-8)
- **•** 「着信 RCF [の概要」\(](#page-7-1)P.9-8)
- **•** 「着信 RCF [の拒否」\(](#page-7-2)P.9-8)
- **•** [「結合ファブリックの自動再構成の概要」\(](#page-8-0)P.9-9)

**Cisco Fabric Manager** システム管理 コンフィギュレーション ガイド

**•** [「自動再構成のイネーブル化」\(](#page-8-1)P.9-9)

#### <span id="page-2-0"></span>ドメインの再起動の概要

fcdomain では、中断を伴う起動または中断を伴わない起動ができます。中断を伴う再起動を実行する と、Reconfigure Fabric(RCF)フレームがファブリックのその他のスイッチに送信され、VSAN のす べてのスイッチでデータトラフィックが中断されます(リモートでセグメント化されている ISL を含 む)。中断を伴わない再起動を実行すると、Build Fabric(BF)フレームがファブリックのその他のス イッチに送信され、そのスイッチだけでデータ トラフィックが中断されます。

ドメイン ID の矛盾を解決するためには、ドメイン ID を手動で割り当てる必要があります。手動で割 り当てたドメイン ID など、多くの設定変更を適用するには、中断を伴う再起動が必要です。中断を伴 わないドメインの再起動は、優先ドメイン ID をスタティック ID に変更する(実際のドメイン ID は変 更されない)ときに限って許容されます。

(注) ユーザがスタティック ドメインを具体的に設定しますが、スタティック ドメインはランタイム ドメイ ンと異なることがあります。ドメイン ID が異なる場合は、次の中断を伴う再起動または中断を伴わな い再起動の後で、ランタイム ドメイン ID がスタティック ドメイン ID に変更されます。

\_\_\_\_Q<br>ヒント VSAN が INTEROP モードである場合は、その VSAN の fcdomain で中断を伴う再起動を実行できま せん。

対応するランタイム値に設定の多くを適用できます。後続の各セクションで、fcdomain パラメータを ランタイム値に適用する方法について詳しく説明します。

## <span id="page-2-1"></span>**Domain Manager** のターボ モードの設定

Domain Manager のターボ モード機能を使用すると、最適化を使用して Domain Manager を再起動で きます。Domain Manager の再起動では、高速再起動モードと選択再起動モードを選択できます。再起 動モードを空白のままにすると、最適化はディセーブルになります。

Fabric Manager を使用して Domain Manager のターボ モードを設定するには、次の手順を実行します。

ステップ **1** [Fabricxx] > [VSANxx] の順に展開し、ターボ モードを設定するファブリックと VSAN の [Logical Domains] ペインで [Domain Manager] を選択します。

[Information] ペインに、図 [9-2](#page-3-0) に示す、ドメインの [Running] タブの設定が表示されます。

<span id="page-3-0"></span>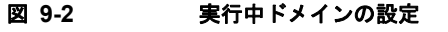

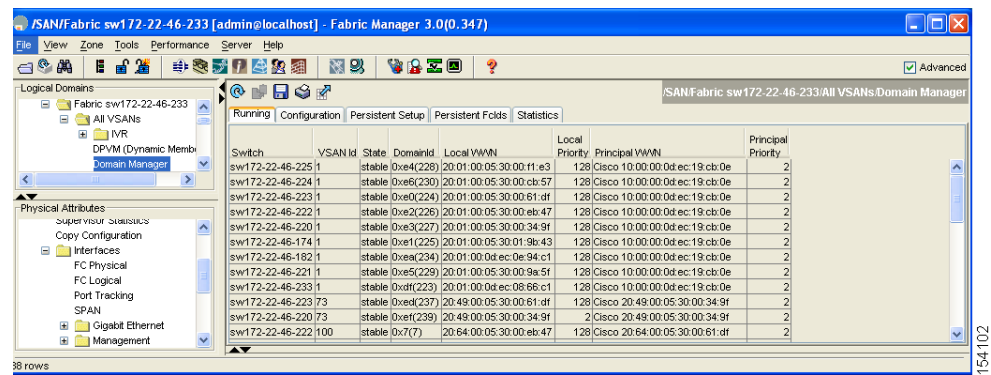

ステップ **2** [Configuration] タブをクリックします。

図 [9-3](#page-3-1) に示すスイッチ設定が表示されます。

<span id="page-3-1"></span>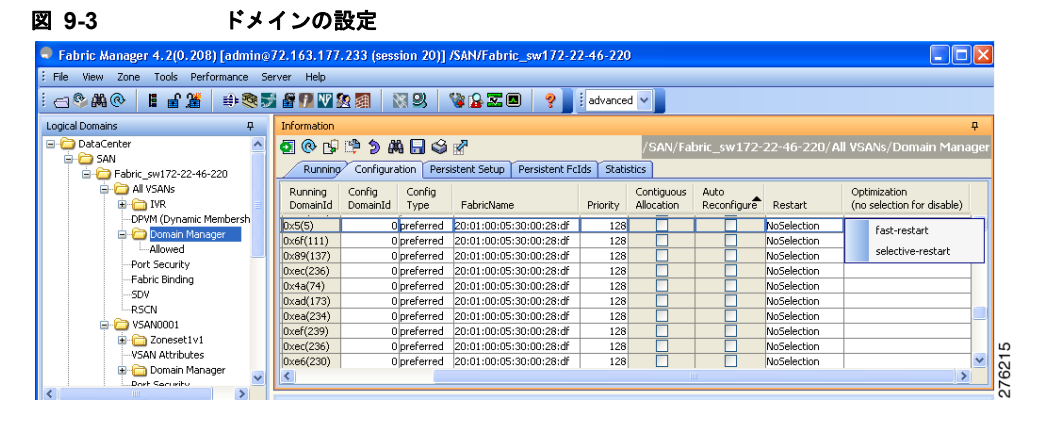

- ステップ **3** ファブリック内の最適化するスイッチに対し、[Optimization] ドロップダウン メニューを [fast-restart] または [selective-restart] に設定します。[Optimization] フィールドで何も選択しないと、最適化は ディセーブルになります。
- ステップ **4** [Apply Changes] アイコンをクリックし、この再起動を開始します。

Device Manager を使用して Domain Manager のターボ モードを設定するには、次の手順を実行しま す。

ステップ **1** [FC] > [Domain Manager] の順に展開し、[Configuration] タブを選択します。 図 [9-4](#page-4-1) に示すスイッチ設定が表示されます。

<span id="page-4-1"></span>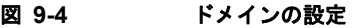

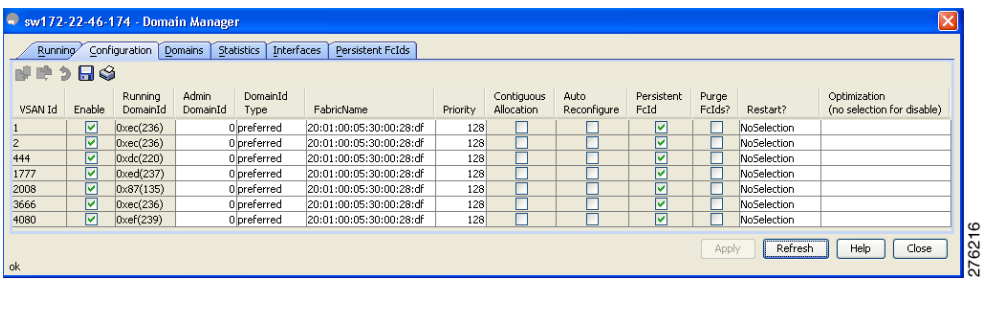

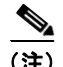

(注) [Optimization] フィールドは、NX-OS Release 4.2(1) よりも前のリリースにはありません。

ステップ **2** ファブリック内の最適化するスイッチに対し、[Optimization] ドロップダウン メニューを [fast-restart] または [selective-restart] に設定します。図 [9-5](#page-4-2) に示すように、[Optimization] フィールドで何も選択し ないと、最適化はディセーブルになります。

<span id="page-4-2"></span>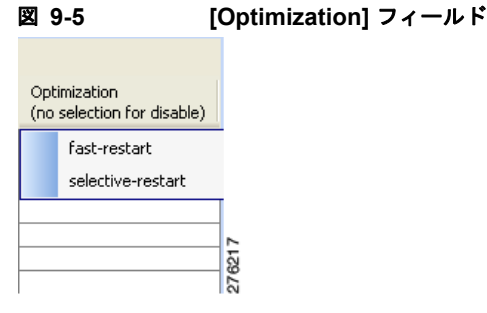

ステップ **3** [Apply] をクリックしてこの再起動を開始します。

#### <span id="page-4-0"></span>ドメインの再起動

Fabric Manager を使用して中断を伴うファブリックの再起動、または中断を伴わない再起動を行うに は、次の手順を実行します。

ステップ **1** [Fabricxx] > [VSANxx**]** の順に展開し、再起動するファブリックおよび VSAN の [Logical Domains] ペ インで [Domain Manager] を選択します。

> [Information] ペインにドメインの [Running] タブの設定が表示されます (図 [9-6](#page-5-1) を参照してくださ  $\mathbf{v}$ )。

<span id="page-5-1"></span>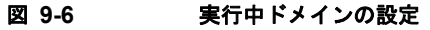

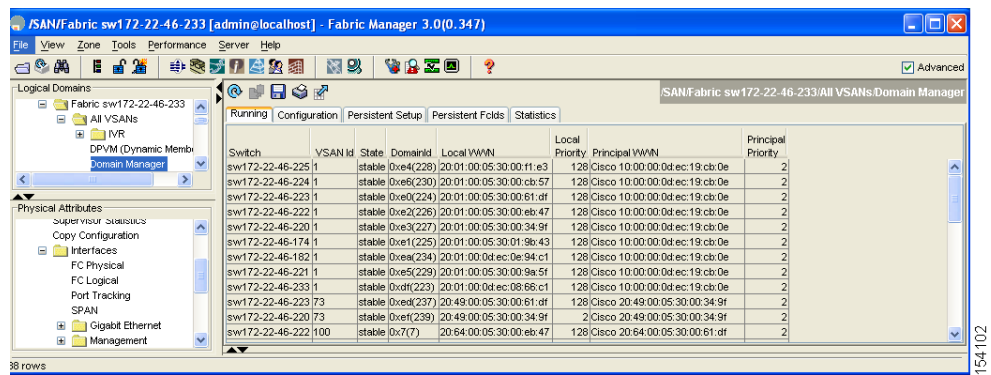

ステップ **2** [Configuration] タブをクリックします。

図 [9-7](#page-5-2) に示すスイッチ設定が表示されます。

<span id="page-5-2"></span>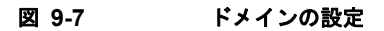

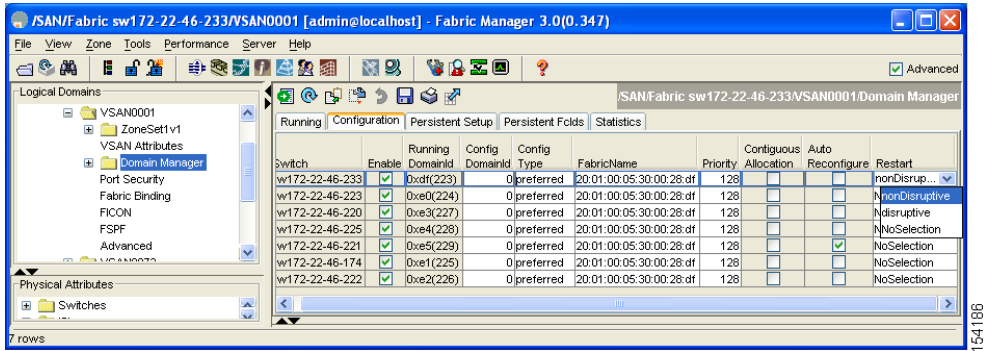

- ステップ **3** ファブリック内の fcdomain を再起動するすべてのスイッチに対し、[Restart] ドロップダウン メニュー を [disruptive] または [nonDisruptive] に設定します。
- ステップ **4** [Apply Changes] アイコンをクリックし、この fcdomain の再起動を開始します。

## <span id="page-5-0"></span>スイッチ プライオリティの概要

デフォルトでプライオリティ 128 が設定されています。プライオリティの有効範囲は 1 ~ 254 です。 プライオリティ 1 が最も高いプライオリティになります。値 255 は別のスイッチから受け入れられま すが、ローカルに設定できません。

新しいスイッチは、安定したファブリックに参加する場合、主要スイッチになることがあります。主要 スイッチ選択フェーズ中に、プライオリティが最高のスイッチが主要スイッチになります。2 つのス イッチに同じプライオリティが設定されている場合は、WWN が小さいスイッチが主要スイッチにな ります。

プライオリティ設定は、fcdomain の再起動時にランタイムに適用されます([「ドメインの再起動の概](#page-2-0) [要」\(](#page-2-0)P.9-3)を参照)。この設定は、中断を伴う再起動および中断を伴わない再起動の両方に適用可能 です。

## <span id="page-6-0"></span>スイッチ プライオリティの設定

Fabric Manager を使用して主要スイッチのプライオリティを設定するには、次の手順を実行します。

ステップ **1** [Fabricxx] > [VSANxx] の順に展開し、主要スイッチのプライオリティを設定するファブリックおよび VSAN の [Logical Domains] ペインで [Domain Manager] を選択します。

図 [9-8](#page-6-3) のように、[Information] ペインにドメインの実行コンフィギュレーションが表示されます。

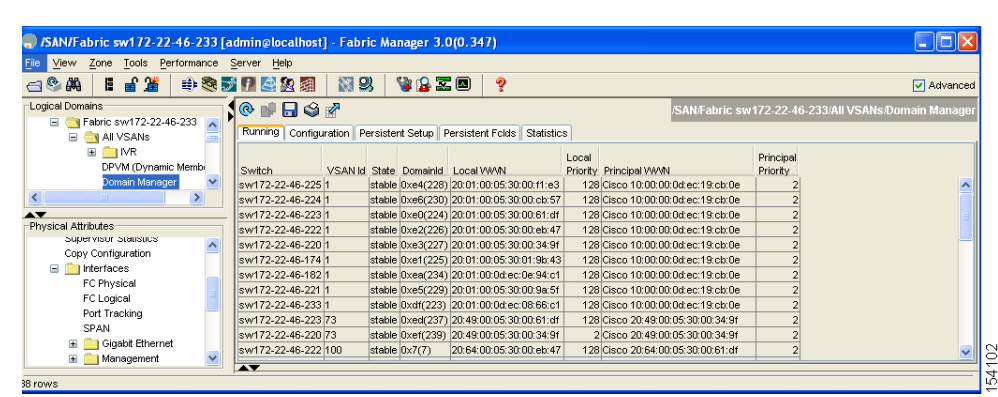

#### <span id="page-6-3"></span>図 9-8 実行中ドメインの設定

- ステップ **2** ファブリック内で主要スイッチにするスイッチの [Priority] を高い値に設定します。
- ステップ **3** [Apply Changes] アイコンをクリックして、これらの変更を保存します。

## <span id="page-6-1"></span>**fcdomain** の初期化の概要

fcdomain 機能はデフォルトで各スイッチでイネーブルになっています。あるスイッチで fcdomain 機能 をディセーブルにすると、そのスイッチはファブリックのその他のスイッチに加わらなくなります。 fcdomain 設定は、中断を伴う再起動でランタイムに適用されます。

#### <span id="page-6-2"></span>**fcdomain** のイネーブル化またはディセーブル化

Fabric Manager を使用して、単一の VSAN またはある範囲の VSAN で fcdomain をディセーブルにす るには、次の手順を実行します。

ステップ **1** [Fabricxx] > [VSANxx] の順に展開し、fcdomain をディセーブルにするファブリックおよび VSAN の [Logical Domains] ペインで、[Domain Manager] を選択します。

[Information] ペインにドメインの実行コンフィギュレーションが表示されます。

ステップ **2** [Configuration] タブをクリックし、fcdomain をディセーブルにするファブリックのスイッチごとに、 [Enable] チェックボックスをオフにします(図 [9-9](#page-7-3) を参照)。

| n /SAN/Fabric sw1/2-22-46-233/VSAN0001   admin@localhost   - Fabric Manager 3.0(0.347)<br>E ∥⊡∥×∣                                                                          |   |                       |   |                    |               |             |                                              |     |                      |                     |             |
|----------------------------------------------------------------------------------------------------|---|-----------------------|---|--------------------|---------------|-------------|----------------------------------------------|-----|----------------------|---------------------|-------------|
| File<br>Performance Server Help<br>View<br>Zone Tools                                                                                                    |   |                       |   |                    |               |             |                                              |     |                      |                     |             |
| ■當<br>9<br>VRZO<br>中文对了全农组<br>豫<br>ę<br>E.<br>$\leftarrow$<br>Advanced                                                                                                    |   |                       |   |                    |               |             |                                              |     |                      |                     |             |
| Logical Domains<br>$@{\mathfrak{S}}\mathop{?}{\mathfrak{P}}\mathop{>} \mathop{\boxdot} @{\mathcal{V}}$<br>$3\sigma$<br>/SAN/Fabric sw172-22-46-233/VSAN0001/Domain Manager |   |                       |   |                    |               |             |                                              |     |                      |                     |             |
| $\Box$ VSAN0001<br>E ZoneSet1v1                                                                                                    | ∧ | Running Configuration |   |                    |               |             | Persistent Setup Persistent Folds Statistics |     |                      |                     |             |
| <b>VSAN Attributes</b>                                                                                                    |   |                       |   | Running            | Config        | Config      |                                              |     | Contiguous Auto      |                     |             |
| Domain Manager                                                                                                    |   | Switch.               |   | Enable DomainId    | DomainId Type |             | FabricName                                   |     | Priority Allocation. | Reconfigure Restart |             |
| Port Security                                                                                                    |   | w172-22-46-233        | ы | $0 \times df(223)$ |               | 0 preferred | 20:01:00:05:30:00:28:df                      | 128 |                      |                     | nonDisrup   |
| Fabric Binding                                                                                                    |   | w172-22-46-223        | 罓 | $0 \times 0(224)$  |               | 0 preferred | 20:01:00:05:30:00:28:df                      | 128 |                      |                     | NoSelection |
| <b>FICON</b>                                                                                                    |   | w172-22-46-220        | ы | 0xe3(227)          |               | 0 preferred | 20:01:00:05:30:00:28:df                      | 128 |                      |                     | NoSelection |
| <b>FSPF</b>                                                                                                    |   | w172-22-46-225        | 罓 | $0 \times 4(228)$  |               | 0 preferred | 20:01:00:05:30:00:28:df                      | 128 |                      |                     | NoSelection |
| Advanced                                                                                                    |   | w172-22-46-221        | 罓 | 0xe5(229)          |               | 0 preferred | 20:01:00:05:30:00:28:df                      | 128 |                      | ⊽                   | NoSelection |
| <b>E VSAN0073</b>                                                                                                    |   | w172-22-46-174        | 罓 | $0 \times e1(225)$ |               | 0 preferred | 20:01:00:05:30:00:28:df                      | 128 |                      |                     | NoSelection |
| VSAN4001<br>Œ                                                                                                    |   | W172-22-46-222        | 罓 | $0 \times 2(226)$  |               | 0 preferred | 20:01:00:05:30:00:28:df                      | 128 |                      |                     | NoSelection |
| VSAN4002<br>Œ<br><b>COLLEGE LIP ANIADOS</b>                                                                                                    |   | 206                   |   |                    |               |             |                                              |     |                      |                     |             |
| $\blacktriangle \blacktriangledown$<br>$\overline{\phantom{a}}$                                                                                                    |   |                       |   |                    |               |             |                                              |     |                      |                     |             |
| 7 rows                                                                                                    |   |                       |   |                    |               |             |                                              |     |                      |                     | Polling     |

ステップ **3** [Apply Changes] アイコンをクリックして、これらの変更を保存します。

<span id="page-7-3"></span>図 **9-9** ドメインの設定

#### <span id="page-7-0"></span>ファブリック名の設定

Fabric Manager を使用して、ディセーブルになっている fcdomain のファブリック名の値を設定するに は、次の手順を実行します。

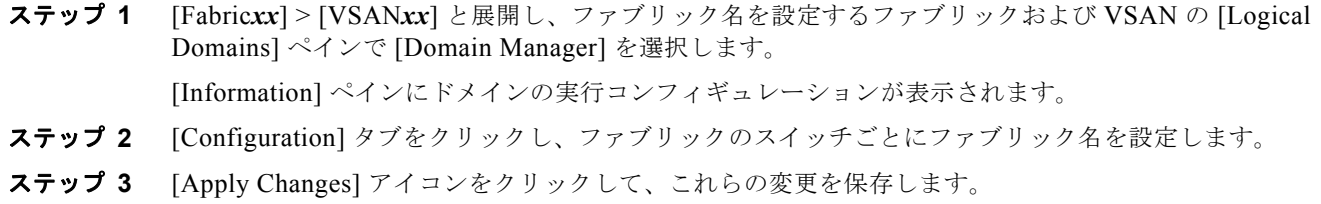

### <span id="page-7-1"></span>着信 **RCF** の概要

インターフェイスや VSAN ごとに、RCF 要求フレームの拒否を選択できます。RCF 拒否オプションは デフォルトでディセーブルです(つまり、RCF 要求フレームは自動的には拒否されません)。

RCF 拒否オプションは、中断を伴う再起動を通じて、実行時にすぐに有効になります([「ドメインの再](#page-2-0) [起動の概要」\(](#page-2-0)P.9-3)を参照)。

#### <span id="page-7-2"></span>着信 **RCF** の拒否

Fabric Manager を使用して着信 RCF 要求フレームを拒否するには、次の手順を実行します。

- ステップ **1** [Switches] > [Interfaces] の順に展開し、[Physical Attributes] ペインで [FC Physical] を選択します。 [Information] ペインにファイバ チャネル設定が表示されます。
- ステップ **2** [Domain Mgr] タブをクリックします。 図 [9-10](#page-8-2) の情報が表示されます。

**Cisco Fabric Manager** システム管理 コンフィギュレーション ガイド

<span id="page-8-2"></span>図 **9-10** 着信 **RCF** 要求フレームの拒否

|                                                                            | SAN/Fabric sw172-22-46-233/VSAN0001 [admin@localhost] - Fabric Manager 3.0(0.347)                                 |                                 |
|----------------------------------------------------------------------------|----------------------------------------------------------------------------------------------------|---------------------------------|
| File View<br>Zone Tools Performance Server Help                            |                                                                                                    |                                 |
| 19 20 20 21<br>$\Box$<br>中国大门全级组                                           | VAZO<br>图以<br>ହ                                                                                                   | Advanced                        |
| Logical Domains                                                            | $\circledR$<br>瞻<br>日命区<br>$\mathfrak{D}$<br>/SAN/Fabric sw172-22-46-233/VSAN0001/Switches/Interfaces/FC Physical |                                 |
| $\blacksquare$ $\blacksquare$ $\blacksquare$ $\blacksquare$ $\blacksquare$ | FLOGI ELP Trunk Config Trunk Failures FSPF Physical Capability FC-SP QoS Rate Limit FICON Domain Mgr              | $\left  \left  \right  \right $ |
| El <b>El ZoneSet1v1</b><br><b>VSAN Attributes</b>                          | RcfReiect<br>VSAN Id. Interface Role<br><b>Switch</b>                                                             |                                 |
| Domain Manager                                                             | sw172-22-46-225 1, fc1/5<br>principalDownsteam                                                                    |                                 |
| Port Security                                                              | sw172-22-46-225 1, fc1/9<br>nonPrincipal                                                                          |                                 |
| Fabric Binding                                                             | sw172-22-46-2251, fc1/13<br>nonPrincipal                                                                          |                                 |
| <b>FICON</b>                                                               | sw172-22-46-225 1, fc1/4<br>nonPrincipal                                                                          |                                 |
| <b>FSPF</b>                                                                | sw172-22-46-225 1, fc1/3<br>principalUpstream                                                                     |                                 |
| $\blacktriangle$                                                           | sw172-22-46-2231, fc1/13<br>nonPrincipal                                                                          |                                 |
| Physical Attributes                                                        | sw172-22-46-223 1, fc1/11<br>nonPrincipal                                                                         |                                 |
| <b>E</b> Interfaces                                                        | sw172-22-46-223 1, fc1/7<br>nonPrincipal                                                                          |                                 |
| FC Physical                                                                | sw172-22-46-223 1, fc1/8<br>nonPrincipal                                                                          |                                 |
| FC Logical                                                                 | sw172-22-46-223 1, fc1/5<br>nonPrincipal                                                                          |                                 |
| Port Tracking                                                              | sw172-22-46-223 1, fc1/15<br>nonPrincipal                                                                         |                                 |
| SPAN                                                                       | sw172-22-46-223 1, fc1/14<br>nonPrincipal                                                                         |                                 |
| Gigabit Ethernet                                                           | sw172-22-46-223 1, fc1/12<br>nonPrincipal                                                                         |                                 |

- ステップ **3** RCF 要求フレームを拒否するインターフェイスごとに、[RcfReject] チェックボックスをオンにしま す。
- ステップ **4** [Apply Changes] アイコンをクリックして、これらの変更を保存します。

#### <span id="page-8-0"></span>結合ファブリックの自動再構成の概要

自動再構成オプションはデフォルトでディセーブルになっています。ドメインが重なる別々の安定ファ ブリックに属する 2 つのスイッチを結合する場合は、次のような状況になる可能性があります。

- **•** 自動再構成が両方のスイッチでイネーブルである場合は、中断を伴う再構成フェーズが始まりま す。
- **•** 片方のスイッチまたは両方のスイッチで自動再構成がディセーブルである場合、2 つのスイッチ間 のリンクは分離されます。

自動再構成オプションは実行時にすぐに有効になります。fcdomain を再起動する必要はありません。 ドメインのオーバーラップのためにドメインが現在分離されており、後で両方のスイッチで自動再構成 オプションをイネーブルにすると、ファブリックは引き続き分離されます。両方のスイッチで自動再構 成オプションをイネーブルにしてからファブリックを接続すると、中断を伴う再構成(RCF)が行わ れます。中断を伴う再構成では、データ トラフィックが影響されることがあります。重複リンクで構 成されているドメインを変更して、ドメインのオーバーラップを解消することにより、中断を伴わない fcdomain の再構成を実行できます。

#### <span id="page-8-1"></span>自動再構成のイネーブル化

Fabric Manager を使用して特定の VSAN (またはある範囲の VSAN)で自動再構成をイネーブルにす るには、次の手順を実行します。

ステップ **1** [Fabric*xx*] > [VSAN*xx*] の順に展開し、自動再構成をイネーブルにするファブリックおよび VSAN の Logical Domains ペインで [Domain Manager] を選択します。

[Information] ペインにドメインの実行コンフィギュレーションが表示されます。

ステップ **2** [Configuration] タブをクリックし、自動的に再構成するファブリックのスイッチごとに [Auto Reconfigure] チェックボックスをオンにします。

ステップ **3** [Apply Changes] アイコンをクリックして、これらの変更を保存します。

# <span id="page-9-0"></span>ドメイン **ID**

ドメイン ID により、VSAN でスイッチが一意に識別されます。スイッチには、さまざまな VSAN で 異なるドメイン ID が付いていることがあります。ドメイン ID は FC ID 全体の一部分です。

ここでは、ドメイン ID の設定方法について説明します。ここで説明する内容は、次のとおりです。

- **•** 「ドメイン ID [の概要」\(](#page-9-1)P.9-10)
- **•** 「スタティック ドメイン ID [または優先ドメイン](#page-11-0) ID の指定」(P.9-12)
- **•** 「許可ドメイン ID [リストの概要」\(](#page-12-0)P.9-13)
- **•** 「許可ドメイン ID [リストの設定」\(](#page-12-1)P.9-13)
- **•** 「許可ドメイン ID リストの CFS [配信の概要」\(](#page-13-0)P.9-14)
- **•** [「配信のイネーブル化」\(](#page-13-1)P.9-14)
- **•** [「ファブリックのロック」\(](#page-14-0)P.9-15)
- **•** [「変更のコミット」\(](#page-14-1)P.9-15)
- **•** [「変更の廃棄」\(](#page-14-2)P.9-15)
- **•** [「ファブリックのロックのクリア」\(](#page-15-0)P.9-16)
- **•** [「保留中の変更の表示」\(](#page-15-1)P.9-16)
- **•** 「セッション [ステータスの表示」\(](#page-16-1)P.9-17)
- **•** 「連続ドメイン ID [割り当ての概要」\(](#page-16-2)P.9-17)
- **•** 「連続ドメイン ID [割り当てのイネーブル化」\(](#page-16-3)P.9-17)

#### <span id="page-9-1"></span>ドメイン **ID** の概要

設定したドメイン ID は、優先またはスタティックにすることができます。デフォルトでは、設定され ているドメイン ID は 0(ゼロ)であり、設定タイプは優先です。

(注) 値0(ゼロ)は、優先オプションを使用している場合に限り設定できます。

ドメイン ID を設定しない場合、ローカル スイッチはランダムな ID を要求で送信します。スタティッ クなドメイン ID を使用してください。

下位スイッチがドメインを要求すると、次のプロセスが行われます(図 [9-11](#page-10-0) を参照)。

- **1.** ローカル スイッチが、設定済みドメイン ID 要求を主要スイッチに送信します。
- **2.** 要求されたドメイン ID が使用可能である場合、主要スイッチはそのドメイン ID を割り当てます。 要求されたドメイン ID が使用可能でない場合は、別の使用可能なドメイン ID を割り当てます。

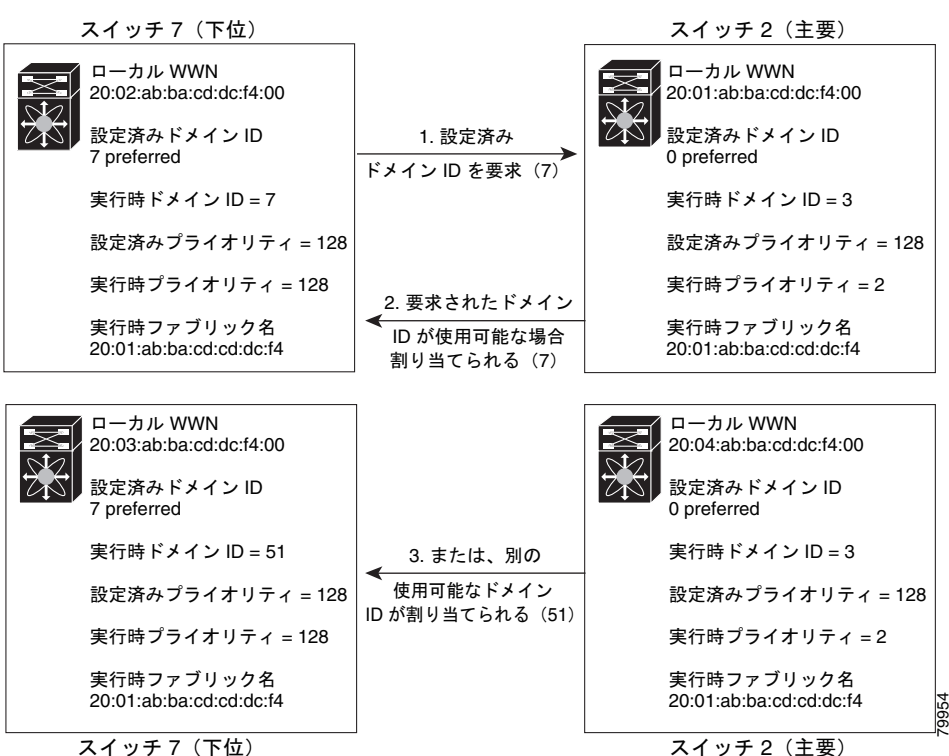

<span id="page-10-0"></span>図 **9-11** 優先オプションを使用した設定プロセス

下位スイッチの動作は、次の要因によって変化します。

- **•** 許可されているドメイン ID リスト
- **•** 設定されているドメイン ID
- **•** 主要スイッチが要求スイッチに割り当てたドメイン ID

特定の状況では次のように変化します。

- **•** 受信したドメイン ID が許可リスト内に収まっていない場合は、要求ドメイン ID がランタイム ド メイン ID になり、その VSAN のインターフェイスはすべて分離されます。
- **•** 割り当てられたドメイン ID および要求したドメイン ID が同一である場合、優先オプションとス タティック オプションは関係なく、割り当てられたドメイン ID がランタイム ドメイン ID になり ます。
- **•** 割り当てられたドメイン ID および要求したドメイン ID が異なる場合は、次のケースが当てはま ります。
	- **–** 設定されているタイプがスタティックである場合、割り当てられたドメイン ID は廃棄され、 すべてのローカル インターフェイスは分離されて、ローカル スイッチが設定済みドメイン ID を自分自身に割り当て、そのドメイン ID がランタイム ドメイン ID になります。
	- **–** 設定されているタイプが優先の場合、ローカル スイッチは主要スイッチによって割り当てら れたドメイン ID を受け入れて、割り当てられたドメイン ID がランタイム ドメイン ID になり ます。

設定されたドメイン ID を変更すると、VSAN で現在設定されているすべての許可ドメイン ID リスト に新しいドメイン ID が含まれる場合に限り、変更内容は受け入れられます。ゼロ優先ドメイン ID を 設定することもできます。

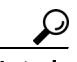

特定の VSAN で FICON 機能がイネーブルになっている場合、その VSAN のドメイン ID はスタ ティックな状態のままになります。スタティック ID 値は変更できますが、優先オプションには変更で きません。

(注) NAT 構成のない IVR では、IVR トポロジ内の 1 つの VSAN でスタティック ドメイン ID が設定され ている場合、トポロジ内の他の VSAN(エッジまたは中継)にもスタティック ドメイン ID を設定する 必要があります。

IVR NAT 構成では、IVR トポロジ内の 1 つの VSAN でスタティック ドメイン ID が設定されている場 合、その VSAN にエクスポートされる可能性がある IVR ドメインにもスタティック ドメインが割り当 てられている必要があります。

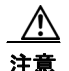

注意 設定したドメインの変更をランタイム ドメインに適用する場合は、**fcdomain** を再起動する必要が あります。

(注) 許可ドメイン ID リストを設定した場合、追加するドメイン ID は VSAN でその範囲に収まっている必 要があります。「許可ドメイン ID [リストの概要」\(](#page-12-0)P.9-13)を参照してください。

### <span id="page-11-0"></span>スタティック ドメイン **ID** または優先ドメイン **ID** の指定

スタティック ドメイン ID タイプを割り当てるということは、特定のドメイン ID を要求するというこ とです。スイッチは、要求したアドレスを取得できなかった場合、自分自身をファブリックから分離し ます。優先ドメイン ID を指定するということも、特定のドメイン ID を要求するということですが、 要求したドメイン ID が使用不可である場合、スイッチは別のドメイン ID を受け入れます。

スタティック オプションは、中断を伴う再起動または中断を伴わない再起動の後で実行時に適用でき ますが、優先オプションが実行時に適用されるのは中断を伴う再起動の後だけです([「ドメインの再起](#page-2-0) [動の概要」\(](#page-2-0)P.9-3)を参照)。

(注) VSAN 内では、すべてのスイッチでドメイン ID タイプが同一である必要があります(スタティックま たは優先)。あるスイッチがスタティック ドメイン タイプで、別のスイッチが優先ドメイン タイプで あるというように、設定が混在している場合は、リンクが分離されることがあります。

Fabric Manager を使用してスタティックまたは優先のドメイン ID を指定するには、次の手順を実行し ます。

ステップ **1** [Fabricxx] > [VSANxx] の順に展開し、ドメイン ID を設定するファブリックおよび VSAN の [Logical Domains] ペインで [Domain Manager] を選択します。 [Information] ペインにドメインの実行コンフィギュレーションが表示されます。

ステップ **2** [Config DomainID] に値を入力し、[Config Type] ドロップダウン メニューから [static] または [preferred] をクリックし、ファブリックのスイッチにドメイン ID を設定します。

ステップ **3** [Apply Changes] アイコンをクリックして、これらの変更を保存します。

#### <span id="page-12-0"></span>許可ドメイン **ID** リストの概要

デフォルトでは、割り当てるドメイン ID リストの有効範囲は 1 から 239 までです。許可ドメイン ID リストに含める範囲のリストを指定し、それぞれの範囲をカンマで区切ることができます。主要スイッ チは、ローカルに設定されている許可ドメイン リストで使用可能なドメイン ID を割り当てます。

重複しないドメイン ID で VSAN を設計するには、許可ドメイン ID リストを使用します。今後、NAT 機能がない IVR を実装する必要がある場合は、これが役立ちます。

 $\overline{\mathcal{L}}$ 

ファブリックの1つのスイッチで許可リストを設定する場合は、ファブリックの他の全スイッチで同じ リストを設定して一貫性を保つか、Cisco Fabric Service (CFS) を使用して設定を配信することを推 奨します。

許可ドメイン ID リストでは、次の条件を満たす必要があります。

- **•** このスイッチが主要スイッチである場合は、現在割り当てられているすべてのドメイン ID を許可 リストに含める必要があります。
- **•** このスイッチが下位スイッチである場合は、ローカル ランタイム ドメイン ID を許可リストに含め る必要があります。
- **•** スイッチのローカルで設定されているドメイン ID を許可リストに含める必要があります。
- **•** 割り当てられているドメイン ID、およびその他のすでに設定されているドメイン ID リストの共通 部分は空にできません。

#### <span id="page-12-1"></span>許可ドメイン **ID** リストの設定

Fabric Manager を使用して許可ドメイン ID リストを設定するには、次の手順を実行します。

ステップ **1** [Fabricxx] > [VSANxx] > [Domain Manager] の順に展開し、許可ドメイン ID リストを設定するファブ リックおよび VSAN の [Logical Domains] ペインで [Allowed] を選択します。

[Information] ペインに CFS 設定が表示されます(図 [9-12](#page-12-2) を参照)。

#### <span id="page-12-2"></span>図 **9-12** 許可 **CFS** 設定情報

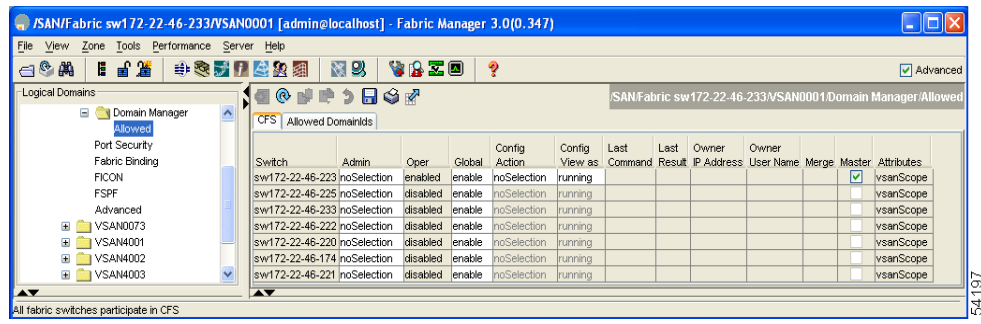

- ステップ **2** [Admin] ドロップダウン メニューを [enable] に設定し、[Global] ドロップダウン メニューを [enable] に設定します。
- ステップ **3** [Apply Changes] をクリックし、CFS による許可ドメイン ID リストの配信をイネーブルにします。
- ステップ **4** [Allowed DomainIds] タブを選択します。

図 [9-13](#page-13-2) に示す [Allowed Domain ID] 画面が表示されます。

<span id="page-13-2"></span>図 **9-13** 許可ドメイン **ID** リスト

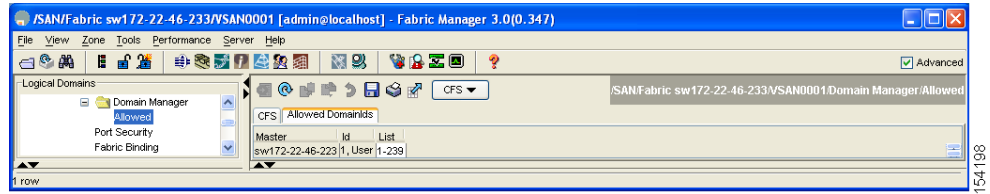

- ステップ **5** このドメインの許可ドメイン ID リストに list を設定します。
- ステップ **6** [CFS] タブを選択し、[Config Action] を [commit] に設定します。
- ステップ **7** [Apply Changes] アイコンをクリックしてこの許可ドメイン ID リストを確定し、VSAN で配信します。

#### <span id="page-13-0"></span>許可ドメイン **ID** リストの **CFS** 配信の概要

Cisco Fabric Service(CFS)インフラストラクチャを使用し、ファブリックのすべての Cisco MDS ス イッチに許可ドメイン ID リストの設定情報を配信することをイネーブルにすることができます。この 機能により、1 つの MDS スイッチのコンソールからファブリック全体の設定を同期できます。同じ設 定が VSAN 全体に配信されるため、発生する可能性がある設定ミスや、同一 VSAN の 2 つのスイッチ で互換性がない許可ドメインを設定する可能性を回避できます。

(注) CFS を使用して許可ドメイン ID リストを配信するには、ファブリック内のすべてのスイッチは Cisco SAN-OS Release 3.0(1) 以降を実行している必要があります。

VSAN のすべてのスイッチで許可ドメイン ID リストの一貫性を保つには、CFS を使用して許可ドメイ ン ID リストを配信します。

(注) 許可ドメイン ID リストを設定し、主要スイッチで確定することを推奨します。

CFS の詳細については、第 2 章「CFS インフラストラクチャの使用」を参照してください。

### <span id="page-13-1"></span>配信のイネーブル化

許可ドメイン ID リストの CFS 配信は、デフォルトでディセーブルです。許可ドメイン ID リストの配 信先となるすべてのスイッチで配信をイネーブルにする必要があります。

Fabric Manager を使用して許可ドメイン ID リスト設定の配信をイネーブルにする(またはディセーブ ルにする)には、次の手順を実行します。

ステップ **1** [Fabricxx] > [VSANxx] > [Domain Manager] の順に展開し、許可ドメイン ID リストを設定するファブ リックおよび VSAN の [Logical Domains] ペインで [Allowed] を選択します。

[Information] ペインに CFS 設定が表示されます。

- ステップ **2** 許可ドメイン ID リストの CFS 配信をイネーブルにするには、[Admin] ドロップダウン メニューを [enable] に、[Global] ドロップダウン メニューを [enable] に設定します。
- ステップ **3** [Apply Changes] アイコンをクリックし、CFS による許可ドメイン ID リストの配信をイネーブルにし ます。

#### <span id="page-14-0"></span>ファブリックのロック

既存の設定を変更する最初の処理により、保留設定が作成されてファブリックの機能がロックされま す。ファブリックをロックすると、次の条件が成立します。

- **•** 他のユーザは、この機能の設定を変更できなくなります。
- **•** アクティブな設定をコピーすると、保留設定が作成されます。これ以後の変更は保留設定に対して 行われ、アクティブな設定(およびファブリック内の他のスイッチ)に変更をコミットするか、ま たは変更を廃棄するまで、保留設定にとどまります。

#### <span id="page-14-1"></span>変更のコミット

保留されているドメイン設定の変更を VSAN のその他の MDS スイッチに適用するには、変更を確定 する必要があります。保留中の設定変更が配信され、正常に確定された時点で、設定変更は VSAN 全 体の MDS スイッチでアクティブな設定に適用されて、ファブリックのロックが解除されます。

Fabric Manager を使用して保留中のドメイン設定変更を確定し、ロックを解除するには、次の手順を 実行します。

ステップ **1** [Fabricxx] > [VSANxx] > [Domain Manager] の順に展開し、許可ドメイン ID リストを設定するファブ リックおよび VSAN の [Logical Domains] ペインで [Allowed] を選択します。

[Information] ペインに CFS 設定が表示されます。

- ステップ **2** [Config Action] ドロップダウン メニューを [commit] に設定します。
- ステップ **3** [Apply Changes] アイコンをクリックしてこの許可ドメイン ID リストを確定し、VSAN で配信します。

#### <span id="page-14-2"></span>変更の廃棄

ドメイン設定に対する保留中の変更をいつでも廃棄し、ファブリックのロックを解除できます。保留中 の変更を廃棄する(打ち切る)と、設定は影響されずにロックが解除されます。

Fabric Manager を使用して保留中のドメイン設定変更を廃棄し、ロックを解除するには、次の手順を 実行します。

- ステップ **1** [Fabricxx] > [VSANxx] > [Domain Manager] の順に展開し、許可ドメイン ID リストを設定するファブ リックおよび VSAN の [Logical Domains] ペインで [Allowed] を選択します。 [Information] ペインに CFS 設定が表示されます。
- ステップ **2** [Config Action] ドロップダウン メニューを [abort] に設定します。
- ステップ **3** [Apply Changes] アイコンをクリックし、許可ドメイン ID リストに対する保留中の変更を廃棄します。

#### <span id="page-15-0"></span>ファブリックのロックのクリア

ドメイン設定タスクを実行し、変更の確定か廃棄を行ってロックを解除していない場合、管理者はファ ブリックのスイッチからロックを解除できます。管理者がこのタスクを実行すると、保留中の変更は廃 棄され、ファブリックのロックは解除されます。

 $\mathcal{L}$ 

ヒント 保留中の変更は一時的なディレクトリだけで使用可能であり、スイッチが再起動されると廃棄されま す。

Fabric Manager を使用してファブリックのロックを解除するには、次の手順を実行します。

ステップ **1** [Fabricxx] > [VSANxx] > [Domain Manager] の順に展開し、許可ドメイン ID リストが必要なファブ リックおよび VSAN の [Logical Domains] ペインで [AllowedId] を選択します。

[Information] ペインに CFS 設定が表示されます。

- ステップ **2** [Config Action] ドロップダウン メニューを [clear] に設定します。
- ステップ **3** [Apply Changes] アイコンをクリックし、ファブリックのロックをクリアします。

#### <span id="page-15-1"></span>保留中の変更の表示

Fabric Manager を使用して保留中の設定変更を表示するには、次の手順を実行します。

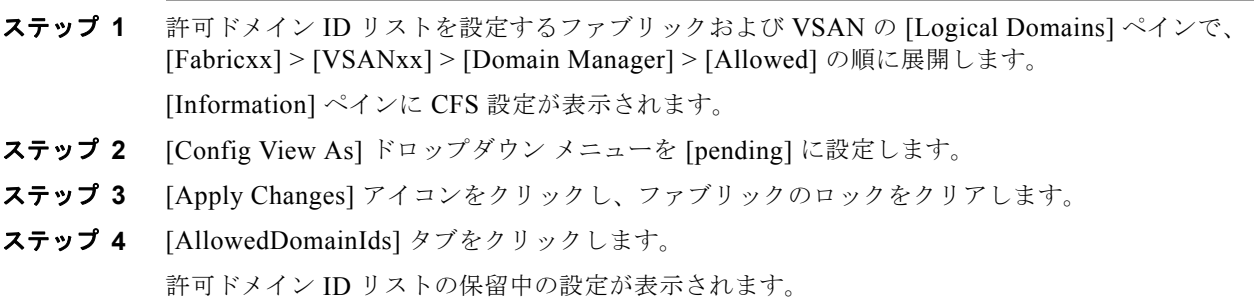

#### <span id="page-16-1"></span>セッション ステータスの表示

Fabric Manager を使用して配信セッションのステータスを表示するには、次の手順を実行します。

- ステップ **1** [Fabricxx] > [VSANxx] > [Domain Manager] の順に展開し、許可ドメイン ID リストを設定するファブ リックおよび VSAN の [Logical Domains] ペインで [Allowed] を選択します。
- ステップ **2** CFS 設定およびセッション ステータスが [Information] ペインに表示されます。

#### <span id="page-16-2"></span>連続ドメイン **ID** 割り当ての概要

連続ドメイン割り当てはデフォルトではディセーブルです。下位スイッチが複数のドメインを主要ス イッチに要求し、ドメインが連続していない場合は、次のような状況になる可能性があります。

- **•** 連続ドメイン割り当てが主要スイッチでイネーブルになっている場合、主要スイッチは連続ドメイ ンを特定して下位スイッチに割り当てます。連続ドメインが使用できない場合、NX-OS ソフト ウェアはこの要求を却下します。
- **•** 連続ドメイン割り当てが主要スイッチでディセーブルになっている場合、主要スイッチは使用可能 ドメインを下位スイッチに割り当てます。

#### <span id="page-16-3"></span>連続ドメイン **ID** 割り当てのイネーブル化

Fabric Manager を使用して特定の VSAN (またはある範囲の VSAN)で連続ドメインをイネーブルに するには、次の手順を実行します。

ステップ **1** [Fabric*xx*] > [VSAN*xx*] と展開し、連続ドメインをイネーブルにするファブリックおよび VSAN の [Logical Domains] ペインで [Domain Manager] を選択します。 [Information] ペインにドメインの実行コンフィギュレーションが表示されます。 ステップ **2** [Configuration] タブをクリックし、連続割り当てをイネーブルにするファブリックのスイッチごとに [Contiguous Allocation] チェックボックスをオンにします。 ステップ **3** [Apply Changes] アイコンをクリックして、これらの変更を保存します。

# <span id="page-16-0"></span>**FC ID**

Cisco MDS 9000 ファミリ スイッチに N または NL ポートがログインする場合、FC ID が割り当てら れます。デフォルトでは、固定的 FC ID 機能はイネーブルになっています。この機能をディセーブル にした場合、次の結果になります。

- **•** N ポートまたは NL ポートが Cisco MDS 9000 ファミリ スイッチにログインします。要求側の N ポートまたは NL ポートの WWN、および割り当てられた FC ID は保持され、揮発性キャッシュに 保存されます。この揮発性キャッシュの内容は、リブートすると失われます。
- **•** スイッチは、最善の方法でバインディング FC ID を WWN に保持するように設計されています。 たとえば 1 つの N ポートがスイッチから切断し、別のデバイスがその FC ID を要求した場合、こ の要求は許可され、最初に FC ID に関連していた WWN が解放されます。
- **•** スイッチ接続動作は、N ポートと NL ポートで異なります。
	- **–** スイッチが同一 VSAN に属する限り、切断してから同一スイッチ内の任意のポートに再接続 した場合、N ポートに同一の FC ID が割り当てられます。
	- **–** NL ポートが同じ FC ID になるのは、スイッチ上の以前接続されていたポートと同じポートに 再度接続された場合だけです。
- ここでは、FC ID の設定について説明します。ここで説明する内容は、次のとおりです。
- **•** 「固定的 FC ID [の概要」\(](#page-17-0)P.9-18)
- **•** 「固定的 FC ID [機能のイネーブル化」\(](#page-18-0)P.9-19)
- **•** 「固定的 FC ID [設定の概要」\(](#page-18-1)P.9-19)
- **•** 「固定的 FC ID [の設定」\(](#page-18-2)P.9-19)
- **•** 「HBA [の固有エリア](#page-19-0) FC ID の概要」(P.9-20)
- **•** 「HBA [の固有エリア](#page-19-1) FC ID の設定」(P.9-20)
- **•** 「固定的 FC ID [の選択消去の概要」\(](#page-21-0)P.9-22)
- **•** 「固定的 FC ID [の消去」\(](#page-21-1)P.9-22)

#### <span id="page-17-0"></span>固定的 **FC ID** の概要

固定的 FC ID がイネーブルである場合は、次のようになります。

- **•** fcdomain 内の現在使用中の FC ID は、リブートしても保持されます。
- **•** fcdomain は、デバイス(ホストまたはディスク)がポート インターフェイスに接続された後でス イッチが学習したダイナミック エントリをデータベースに自動的に入力します。

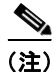

(注) AIX または HP-UX ホストからスイッチに接続している場合は、これらのホストを接続している VSAN 内で固定的な FC ID 機能をイネーブルにしてください。

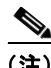

(注) FC ID はデフォルトでイネーブルになっています。このデフォルト動作は、Cisco MDS SAN-OS Release 2.0(1b) よりも前のリリースから変更されており、リブートした後で FC ID が変更されなくな ります。このオプションは、VSAN ごとにディセーブルにできます。

F ポートに割り当てられた固定的 FC ID はインターフェイス間で移動でき、引き続き同一の固定的 FC ID を維持できます。

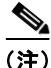

(注) ループ接続デバイス (FL ポート)を使用した固定的 FC ID は、設定されたポートと同じポートに接続 され続ける必要があります。

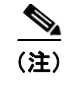

(注) デバイス上の Arbitrated Loop Physical Address (ALPA) のサポートの違いにより、ループ接続デバイ スの FC ID の固定化は保証されません。

#### <span id="page-18-0"></span>固定的 **FC ID** 機能のイネーブル化

Fabric Manager を使用して固定的 FC ID 機能をイネーブルするには、次の手順を実行します。

ステップ **1** [Fabricxx] > [VSANxx] の順に展開し、固定的 FC ID 機能をイネーブルにするファブリックおよび VSAN の [Logical Domains] ペインで [Domain Manager] を選択します。

[Information] ペインにドメインの実行コンフィギュレーションが表示されます。

- ステップ **2** [Persistent Setup] タブを選択し、固定的 FC ID をイネーブルにするファブリックのスイッチごとに [enable] チェックボックスをオンにします。
- ステップ **3** [Apply Changes] アイコンをクリックして、これらの変更を保存します。

#### <span id="page-18-1"></span>固定的 **FC ID** 設定の概要

固定的 FC ID 機能をイネーブルにしたら、固定的 FC ID サブモードを開始し、スタティック エントリ またはダイナミック エントリを FC ID データベースに追加できます。デフォルトの場合、すべての追 加エントリはスタティックになります。固定的 FC ID は VSAN 単位で設定します。固定的 FC ID を手 動で設定するには、次の要件に従ってください。

- **•** 必要な VSAN で固定的 FC ID 機能をイネーブルにしてください。
- **•** 必要な VSAN がアクティブ VSAN であることを確認してください。固定的 FC ID は、アクティブ な VSAN に対してだけ設定できます。
- **•** FC ID のドメイン部分が、必要な VSAN のランタイム ドメイン ID と同じであることを確認して ください。ソフトウェアがドメインの不一致を検出すると、コマンドは拒否されます。
- **•** 領域の設定時には、FC ID のポート フィールドが 0(ゼロ)であることを確認します。

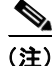

(注) FICON は、前面パネルのポート番号に基づき、異なる方式を使用して FC ID を割り当てます。この方 式は、FICON VSAN における FC ID の固定化よりも優先されます。

#### <span id="page-18-2"></span>固定的 **FC ID** の設定

Fabric Manager を使用して固定的 FC ID を設定するには、次の手順を実行します。

ステップ **1** [Fabric*xx*] > [VSAN*xx*] の順に展開し、固定的 FC ID リストを設定するファブリックおよび VSAN の [Logical Domains] ペインで [Domain Manager] を選択します。

[Information] ペインにドメインの実行コンフィギュレーションが表示されます。

ステップ **2** [Persistent FcIds] タブをクリックし、[Create Row] をクリックします。

図 [9-14](#page-19-2) に示す [Create Persistent FC ID] ダイアログボックスが表示されます。

**FC ID**

<span id="page-19-2"></span>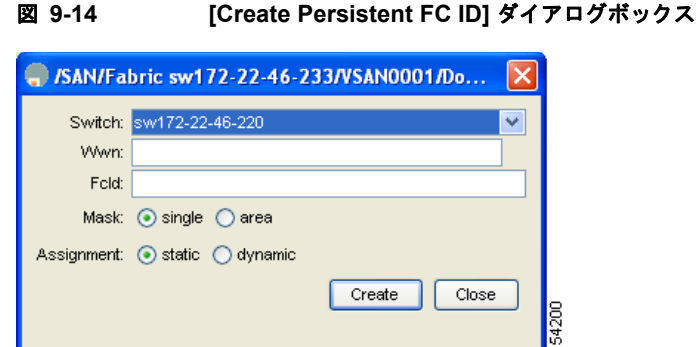

- ステップ **3** スイッチ、WWN、固定にする FC ID を選択します。
- ステップ **4** [Mask] オプション ボタンを [single] または [area] に設定します。
- ステップ **5** [Assignment] オプション ボタンを [static] または [dynamic] に設定します。
- ステップ **6** [Apply Changes] アイコンをクリックして、これらの変更を保存します。

#### <span id="page-19-0"></span>**HBA** の固有エリア **FC ID** の概要

(注) HBA ポートおよびストレージ ポートを同一スイッチに接続している場合に限り、このセクションを読 んでください。

HBA ポートとストレージ ポートを両方とも同一スイッチに接続している場合、一部の HBA ポートに はストレージ ポートとは別のエリア ID が必要となります。たとえば、ストレージ ポートの FC ID が 0x6f7704 である場合、このポートのエリアは 77 です。この場合、HBA ポートのエリアは 77 以外にす ることができます。HBA ポートの FC ID は手動で設定し、ストレージ ポートの FC ID とは別にする 必要があります。

Cisco MDS 9000 ファミリのスイッチでは、FC ID の固定化機能により、この要件への準拠が容易にな ります。この機能を使用し、ストレージ ポートまたは HBA ポートのいずれかに、エリアが異なる FC ID を事前に割り当てることができます。この例の手順では、スイッチ ドメイン 111(16 進法では 6f) を使用しています。HBA ポートはインターフェイス fc1/9 に、ストレージ ポートは同じスイッチのイ ンターフェイス 1/10 に接続します。

#### <span id="page-19-1"></span>**HBA** の固有エリア **FC ID** の設定

Fabric Manager を使用して HBA ポートに別のエリア ID を設定するには、次の手順を実行します。

ステップ **1** [Physical Attributes] ペインの [End Device] を展開し、[Information] ペインの [FLOGI] タブを選択し て、HBA のポート WWN([Port Name] フィールド)を取得します(図 [9-15](#page-20-0) を参照)。

| Performance<br>Zone Tools<br>Server Help<br>View<br>File                                     |         |                                              |  |                                                                                              |      |                                  |                        |                         |
|----------------------------------------------------------------------------------------------|---------|----------------------------------------------|--|----------------------------------------------------------------------------------------------|------|----------------------------------|------------------------|-------------------------|
| VAXO<br>-91<br>一踏<br>鸆<br>$\mathbf{f}$<br>电突动日色象组<br>E.<br>R≰l<br>$\Box$<br>9<br>$\nabla$ Ad |         |                                              |  |                                                                                              |      |                                  |                        |                         |
| Logical Domains<br>Fabric v 188<br>ĠΗ                                                        |         | Alias->Enclosure                             |  | ■◎母学>日今☆                                                                                     |      |                                  |                        | /SAN/Fabric v_188/End D |
| <b>AII VSANS</b>                                                                             | Summary |                                              |  | General   Bb Credit   Other   FLOGI   Physical   Capability   IP   FC-SP   ISCSI   ISCSI TCP |      |                                  | QoS Rate Limit   FICON |                         |
| 由 IVR                                                                                        |         | VSAN Id Enclosure Name Device Alias Port WWW |  |                                                                                              | Feld | Switch Interface                 |                        | Link Status Information |
| <b>E</b> DPVM (Dynamic Membe                                                                 |         | Qlogic2                                      |  | Qlogic 21:00:00:e0:8b:07:98:c2                                                               |      | 0x6d0100 172.22.31.186 fc1/20 ok |                        | QLA2340 FW:v3.02        |
| — · Domain Manager                                                                           |         | Seg2                                         |  | Seagate 21:00:00:20:37:6f:db:63                                                              |      | 0x6c0001 172.22.31.184 fc4/30 ok |                        |                         |
|                                                                                              |         | fred                                         |  | Emulex 10:00:00:00:c9:2d:5a:de                                                               |      | 0xcc0000 172.22.31.187 fc1/37 ok |                        | Emulex LP9002 FV3       |
| Physical Attributes                                                                          |         | tEmulex                                      |  | Emulex 10:00:00:00:c9:2d:5a:dd                                                               |      | 0x460000 172.22.31.187 fc1/28 ok |                        | Emulex LP9002 FV3       |
| Switches<br>田一                                                                               |         | test                                         |  | Seagate 21:00:00:20:37:6f:db:bb                                                              |      | 0x6c0301 172.22.31.184 fc4/32 ok |                        |                         |
| <b>EHRI ISLs</b>                                                                             |         |                                              |  |                                                                                              |      |                                  |                        | š                       |
| <b>End Devices</b><br>⊟⊣                                                                     | 扁       |                                              |  |                                                                                              |      |                                  |                        |                         |

<span id="page-20-0"></span>図 **9-15 Fabric Manager** の **FLOGI** データベース情報

(注) この設定では、両方の FC ID に同じエリア 00 が割り当てられています。

- ステップ **2** [Switches] > [Interfaces] の順に展開し、[Physical Attributes] ペインで [FC Physical] を選択します。
- ステップ **3** HBA が接続されているインターフェイスで、[Status Admin] ドロップダウン メニューを [down] に設 定します。

MDS スイッチで HBA インターフェイスがシャットダウンされます。

- ステップ **4** [Fabricxx] > [VSANxx] の順に展開し、[Domain Manager] を選択します。
- ステップ **5** [Information] ペインの [Persistent Setup] タブをクリックし、FC ID 機能がイネーブルであることを確 認します (図 [9-16](#page-20-1) を参照)。

<span id="page-20-1"></span>図 **9-16 Fabric Manager** の固定的 **FC ID** 情報

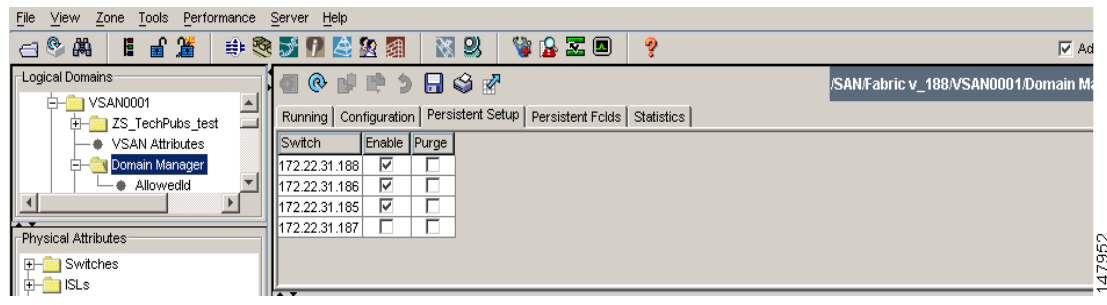

この機能がディセーブルである場合は、この手順を続けて固定的 FC ID をイネーブルにします。

この機能がすでにイネーブルになっている場合は[、ステップ](#page-20-2) 7 に進みます。

- ステップ **6** Cisco MDS スイッチで固定的 FC ID 機能をイネーブルにするには、[Enable] チェックボックスをオン にします(図 [9-17](#page-21-2) を参照)。
- <span id="page-20-2"></span>ステップ **7** [Persistent FcIds] タブを選択し、エリア割り当てが異なる新しい FC ID を [FcId] フィールドで割り当 てます。この例では、00 を ee に置き換えました(図 [9-17](#page-21-2) を参照)。

| View<br>Performance<br>Server Help<br>File<br>Tools<br>Zone |                                                                       |                                |                                       |  |  |  |
|-------------------------------------------------------------|-----------------------------------------------------------------------|--------------------------------|---------------------------------------|--|--|--|
| 塉<br>Ø<br>曲<br>■<br>E<br>$\epsilon$                         | 9<br>陱<br>YAZO<br>非安局日息象组                                             | 9                              | $\nabla$ Ad                           |  |  |  |
| Logical Domains<br>Fabric v 188<br>Ġ.                       | ▎◉▦▦◛◾▯◘◒ਕ                                                            |                                | /SAN/Fabric v 188/All VSANs/Domain Ma |  |  |  |
| $\blacktriangle$<br><b>AII VSANs</b><br>−−                  | Running   Configuration   Persistent Setup   Persistent Folds         | Statistics                     |                                       |  |  |  |
| E-TIVR                                                      | VSAN Id, WWW<br>Switch                                                | Fold<br>Mask                   | Used Assignment                       |  |  |  |
| <b>E</b> DPVM (Dynamic Membe                                | 172.22.31.186 1, Interphase 10:00:00:00:77:99:34:8c 0xd10304 single   | false                          | dynamic                               |  |  |  |
| - Domain Manager                                            | 172.22.31.184 1, Cisco 20:de:00:05:30:00:2b:1e                        | 0x6c0000 area<br>true          | dynamic                               |  |  |  |
|                                                             | 172.22.31.188 1, Cisco 23:06:00:05:30:00:37:20                        | 0x0a0008 single<br>false       | dynamic                               |  |  |  |
|                                                             | 172.22.31.185 1, Interphase 10:00:00:00:77:99:7a:1b  0x150005  single | false                          | dynamic                               |  |  |  |
| Physical Attributes                                         | 172.22.31.187 1, Emulex 10:00:00:00:c9:2d:5a:de                       | <b>Ox6ceeD1</b> single<br>true | dynamic                               |  |  |  |
| E-Switches                                                  | 172.22.31.186 1, Interphase 10:00:00:00:77:99:5f:f9                   | Dxd10300 single<br>false       | dynamic                               |  |  |  |
| <b>TISLs</b>                                                |                                                                       |                                |                                       |  |  |  |

<span id="page-21-2"></span>図 **9-17 Fabric Manager** での **FC ID** の設定

- ステップ **8** [Apply Changes] をクリックし、新しい FC ID を保存します。
- ステップ **9** FC ID の値を比較し、HBA の FC ID を確認します。

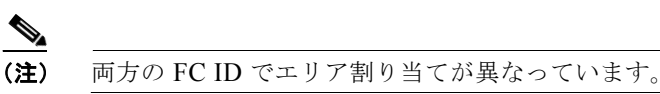

ステップ **10** [Switches] > [Interfaces] の順に展開し、[Physical Attributes] ペインで [FC Physical] を選択します。 HBA が接続されているインターフェイスで、[Status Admin] ドロップダウン メニューを [up] に設定し ます。MDS スイッチで HBA インターフェイスがイネーブルになります。

#### <span id="page-21-3"></span><span id="page-21-0"></span>固定的 **FC ID** の選択消去の概要

固定的 FC ID は選択的に消去できます。現在使用中のスタティック エントリと FC ID は削除できませ ん。表 [9-1](#page-21-3) は、固定的 FC ID の消去時に削除される FC ID エントリと維持される FC ID エントリを示 しています。

#### 表 **9-1** 消去される **FC ID**

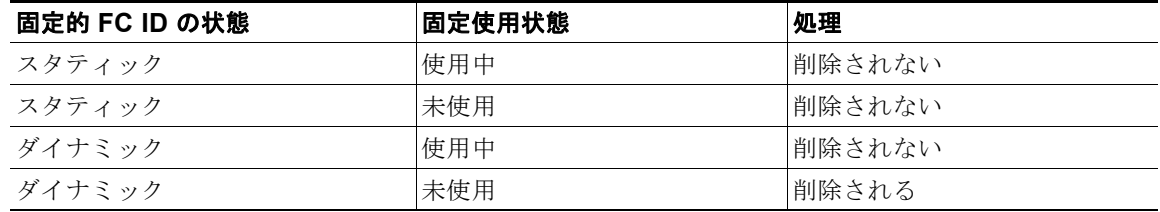

#### <span id="page-21-1"></span>固定的 **FC ID** の消去

Fabric Manager を使用して固定的 FC ID を削除するには、次の手順を実行します。

- ステップ **1** 固定的 FC ID を消去するファブリックの [Logical Domains] ペインで、[Fabricxx] > [All VSANs] > [Domain Manager] の順に展開します。[Information] ペインにドメインの実行コンフィギュレーション が表示されます。
- ステップ **2** [Persistent Setup] タブをクリックします。 図 [9-18](#page-22-2) のように、[Information] ペインに固定的 FC ID 設定が表示されます。

| File<br>View<br>Zone<br>Tools<br>Performance | Server Help                                                                |                                      |
|----------------------------------------------|----------------------------------------------------------------------------|--------------------------------------|
| ■當<br>$\circledcirc$<br>М<br>Е.<br>$\ominus$ | 9<br>K<br>VBZO<br>中文对日生农团<br>ę                                             | $\nabla$ Ad                          |
| Logical Domains                              |                                                                            | /SAN/Fabric v 188/VSAN0001/Domain M: |
| IVSAN0001<br>FH<br>E- ZS TechPubs test       | Running   Configuration   Persistent Setup   Persistent Folds   Statistics |                                      |
| + VSAN Attributes                            | Enable Purge<br>Switch                                                     |                                      |
| Domain Manager                               | ⊽<br>172.22.31.188                                                         |                                      |
| - Allowedid                                  | ⊽<br>172.22.31.186                                                         |                                      |
|                                              | ⊽<br>172.22.31.185                                                         |                                      |
| Physical Attributes                          | 172.22.31.187                                                              | c                                    |
| E-Switches                                   |                                                                            | ă<br>r                               |
| <b>SLS</b>                                   | 4 A                                                                        | Н                                    |

<span id="page-22-2"></span>図 **9-18 Fabric Manager** の固定的 **FC ID** 情報

ステップ **3** 固定的 FC ID を消去するスイッチの [Purge] チェックボックスをオンにします(図 [9-18](#page-22-2) を参照)。 ステップ **4** [Apply Changes] アイコンをクリックして、これらの変更を保存します。

## <span id="page-22-0"></span>**fcdomain** の統計情報の表示

Fabric Manager は fcdomain の統計情報を収集し、[Information] ペインに表示します。 Fabric Manager を使用して fcdomain 統計情報を表示するには、次の手順を実行します。

ステップ **1** [Fabricxx] > [All VSANs] の順に展開し、統計情報を表示するファブリックの [Logical Domains] ペイ ンで [Domain Manager] を選択します。 [Information] ペインにドメインの実行コンフィギュレーションが表示されます。 ステップ **2** [Statistics] タブをクリックします。[Information] ペインに FC ID の統計情報が表示されます。

## <span id="page-22-3"></span><span id="page-22-1"></span>デフォルト設定

表 [9-2](#page-22-3) に、すべての fcdomain パラメータのデフォルト設定の一覧を示します。

#### 表 **9-2** デフォルトの **fcdomain** パラメータ

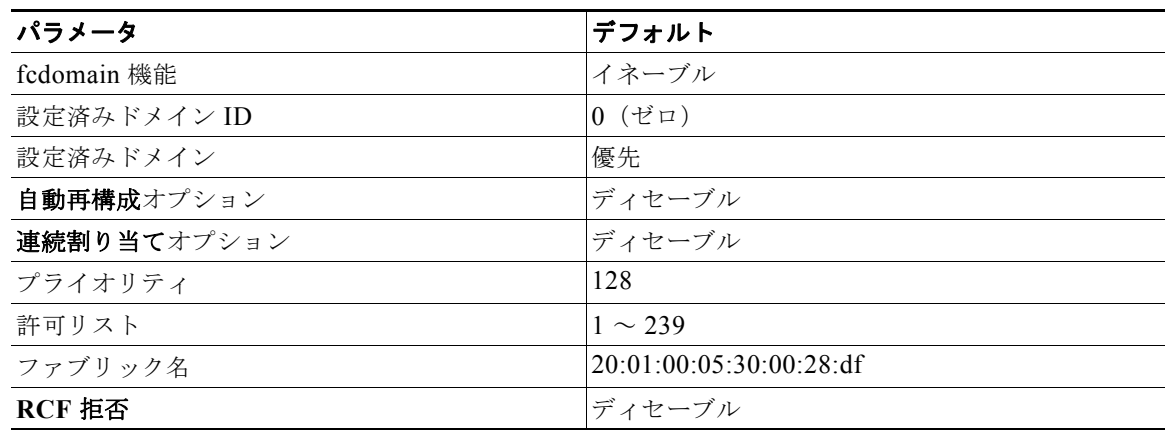

| パラメータ              | デフォルト  |
|--------------------|--------|
| 固定的 FC ID          | イネーブル  |
| 許可ドメイン ID リスト設定の配信 | ディセーブル |

表 **9-2** デフォルトの **fcdomain** パラメータ (続き)